写真展示システム 基本マニュアル

#### クレジットカード・コンビニ先払い

# **1 ログイン**

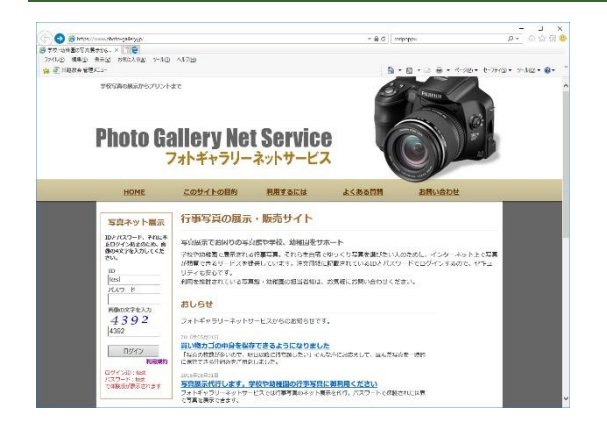

お子さんのプライバシー保護のため、写真を閲覧するには専用の ID とパスワ ードが必要です。

トップページのログイン画面にて、ID とパスワードを正確に入力してください。

# **2 ログイン完了**

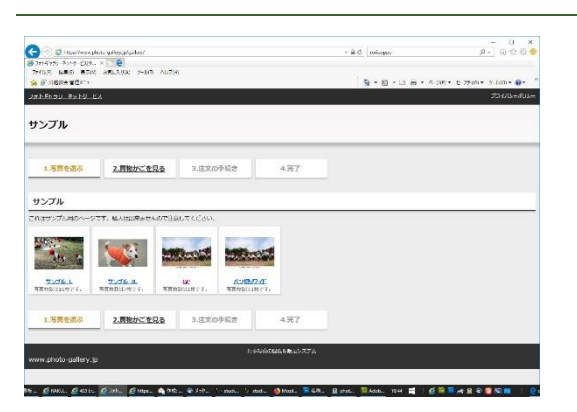

ログインが完了すると図のような画面が表示されます。

写真はサイズ別に、またはイベント別に分類されています。写真の閲覧を中 断する場合は、画面左上の「フォトギャラリーネットサービス」をクリックする か、ウィンドウを閉じてください。

### **3 写真を選ぶ**

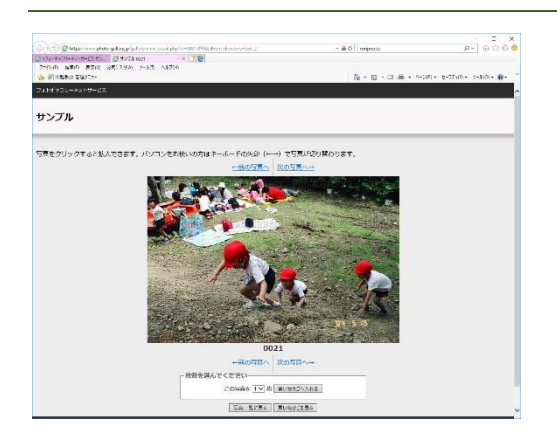

写真をクリックすると、新しいウィンドウが開き、拡大表示されます。

購入したい写真が見つかったら、枚数を選択し、「買い物かごへ」ボタンをク リックしてください。写真番号と枚数が買い物かごに登録されます。

### **4 買い物かごを確認する**

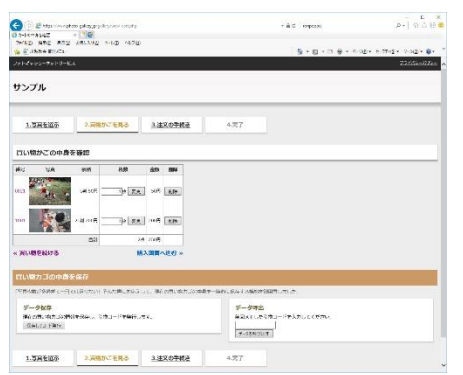

御自分がどんな写真を選んだのか、何枚選んだのかは「買い物かごを見る」 をクリックすることで確認出来ます。この時点で金額も確認出来ます。 写真の枚数を変更したい場合は、枚数のリンクをクリックしてください。写真 が拡大表示されますので、そこで写真の枚数を変更します。

写真を買い物カゴから削除したい場合は削除ボタンをクリックしてください。

## **5 支払方法・連絡先を入力**

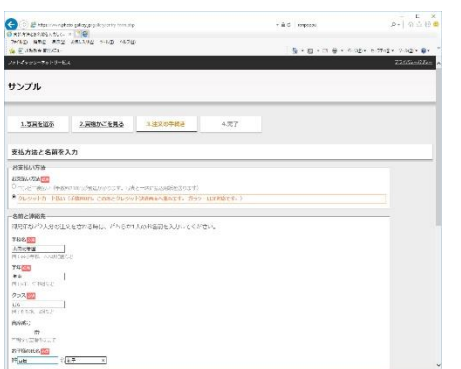

支払方法と連絡先を入力します。

支払方法はクレジットカードと、コンビニ払い(先払い)とが選べます。

連絡先は氏名、電話番号、メールドレス、住所を入力してください。またお子 さんのクラス名(必須)、出席番号(任意)も入力をお願いします。

## **6 クレジット支払はさらにカード情報を入力**

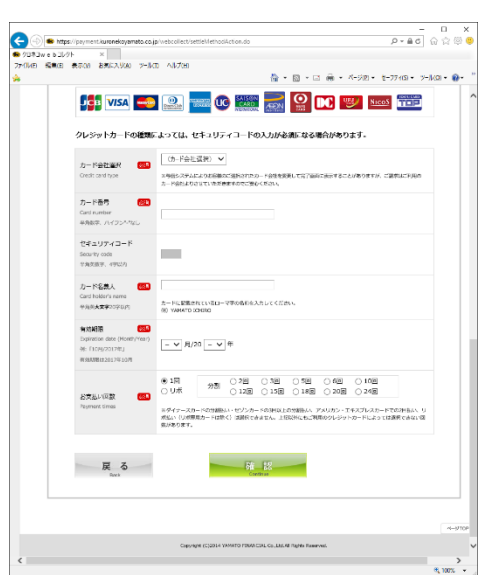

お支払方法にクレジットカードを選ばれた方は、続けてクレジットカードの情報 も入力してください。

「クレジット決済画面へ進む」をクリックして、クレジットカードの番号、有効期限 などを入力してください。

決済が完了すると、先ほど入力されたメールアドレスに通知メールが届きます。

# **7 コンビニ先払いはお店を選択し、払込票データをメールで受信**

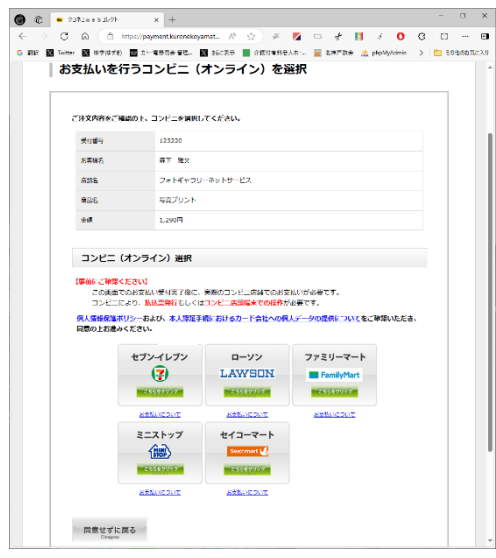

コンビニ先払いを選ばれた方は、コンビニチェーン店の選択画面が表示されま すので、お好きなチェーン店をお選びください。

お名前とメールアドレスをご確認の上申し込みを完了すると、払い込み番号の 案内メールが届きます。プリントアウトされるかスマホをお持ちの上、系列店にて 払い込みの手続きを完了してください。

払い込みが確認出来ましたら通知メールが届きます。

3

 $\begin{array}{|c|c|c|c|}\hline \rule{0pt}{1ex}\hspace{2ex} & \hspace{2ex} & \hspace{2ex}\hspace{2ex} & \hspace{2ex}\hspace{2ex} & \hspace{2ex}\hspace{2ex} & \hspace{2ex}\hspace{2ex} & \hspace{2ex}\hspace{2ex} & \hspace{2ex}\hspace{2ex} & \hspace{2ex}\hspace{2ex} & \hspace{2ex}\hspace{2ex} & \hspace{2ex}\hspace{2ex} & \hspace{2ex}\hspace{2ex} & \hspace{2ex}\hspace{2ex} & \hspace{2ex}\hspace{2ex} & \hspace{2ex}\hspace{2$